**Manual 123, LP-288ai V2.0 Radio compacto para exteriores con tecnología TURBO OFDM para el aumento de régimen de transmisión. Instalación modo CLIENTE FIRMWARE V2.0.3B2P1.**

**LP288aiV23B2\_M123\_SPC01W**

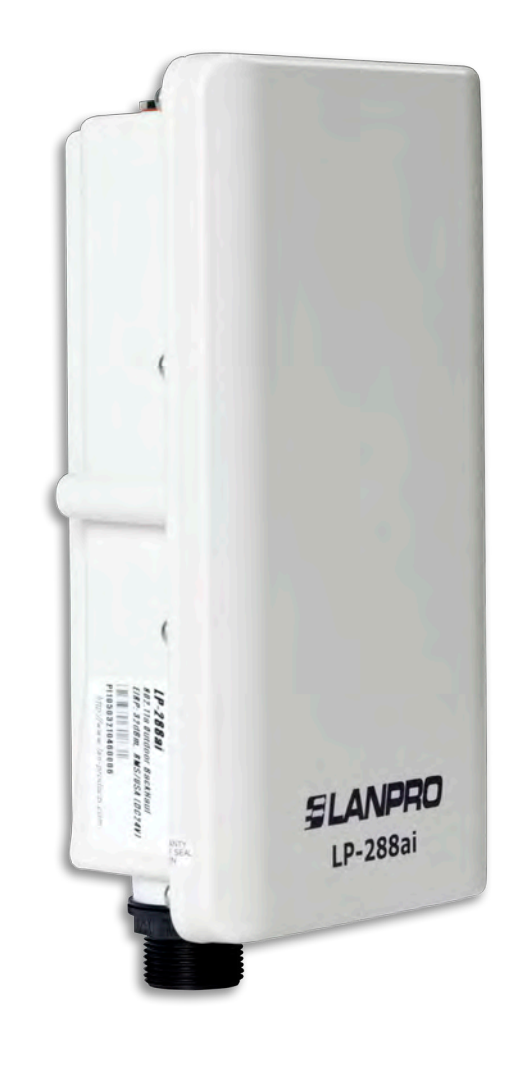

**Manual 123, LP-288ai V2.0 Radio compacto para exteriores con tecnología TURBO OFDM para el aumento de régimen de transmisión. Instalación modo CLIENTE, Firmw are V2.0.3B2P1.**

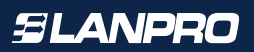

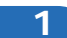

Revise el contenido de la caja, tal como se muestra en la **Figura 1.**

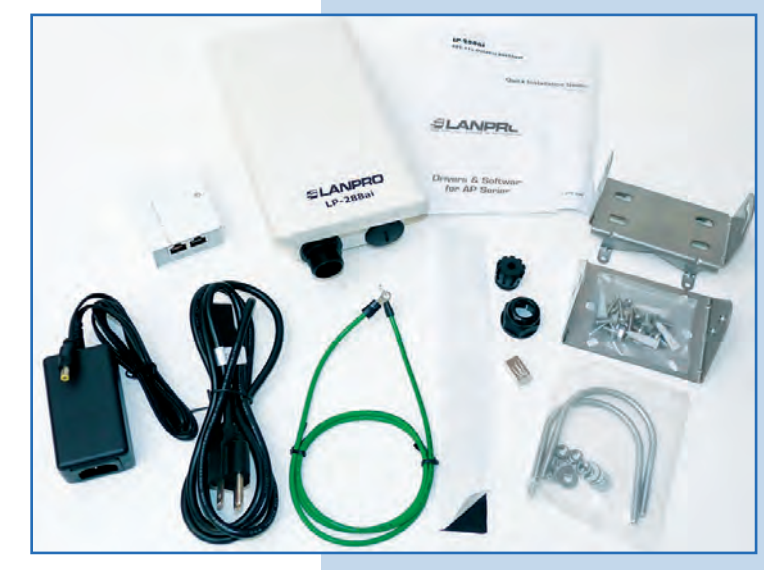

**2**

Prepare el cable con el conector, tal como se muestran en las **Figuras 2-1, 2-2 y 2-3.**

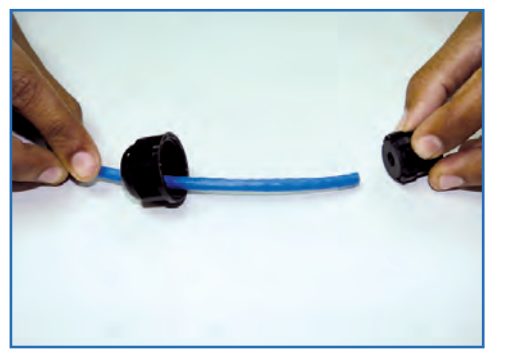

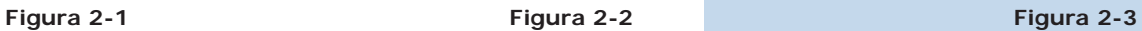

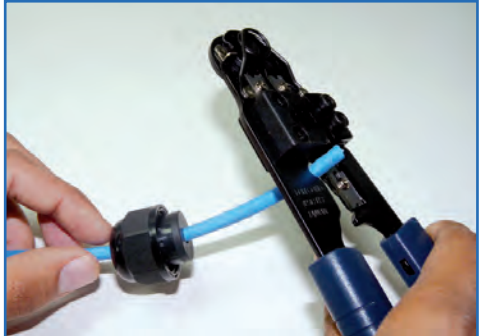

**Figura 1**

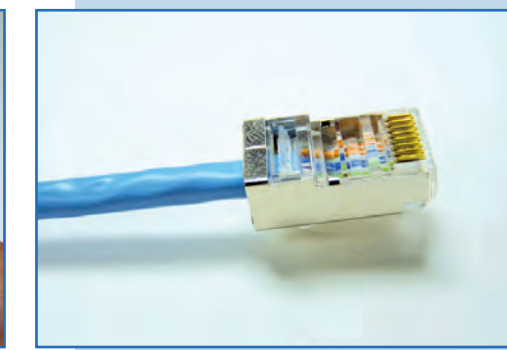

# **3**

Conecte el cable, tal como se muestra en la **Figura 3.**

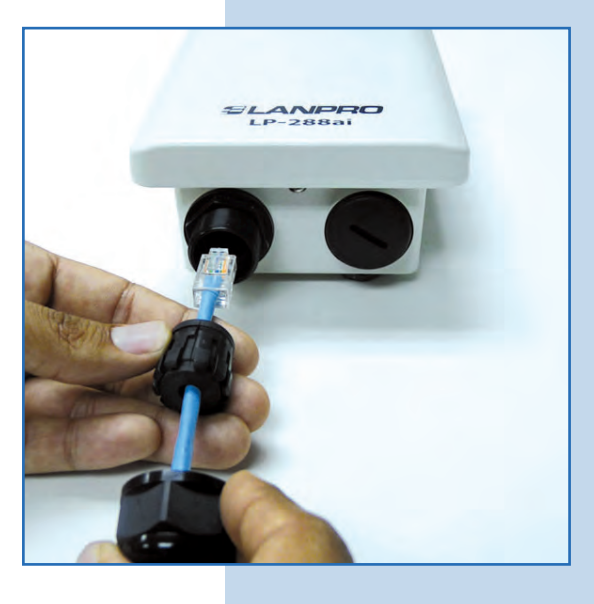

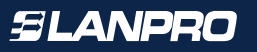

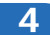

Conecte el LP-288ai al POE, tal como se muestra en la **Figura 4.**

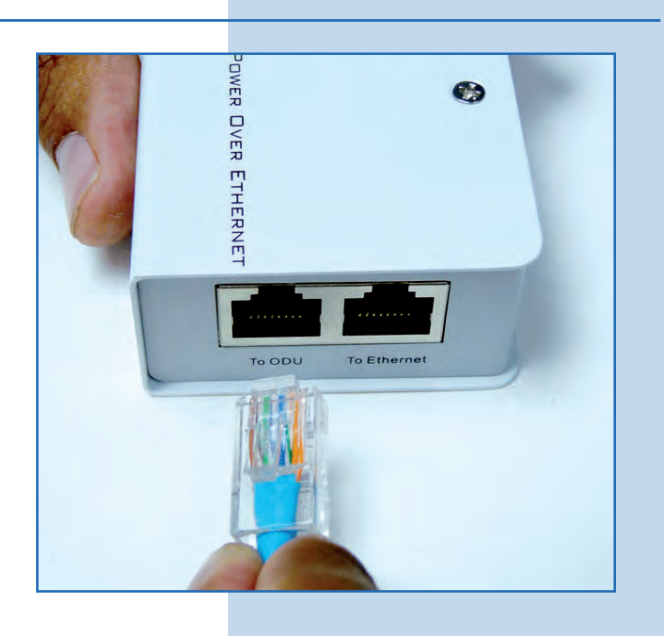

**5**

Conecte su PC o switche al POE de su LP-288ai, tal como se muestra en la **Figura 5.**

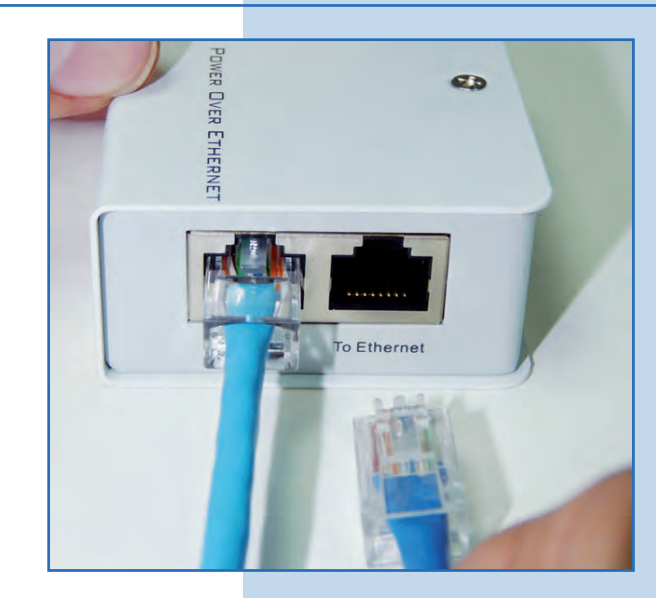

**Figura 5**

**Figura 4**

**6**

Conecte a la energía eléctrica, tal como se muestra en la **Figura 6.**

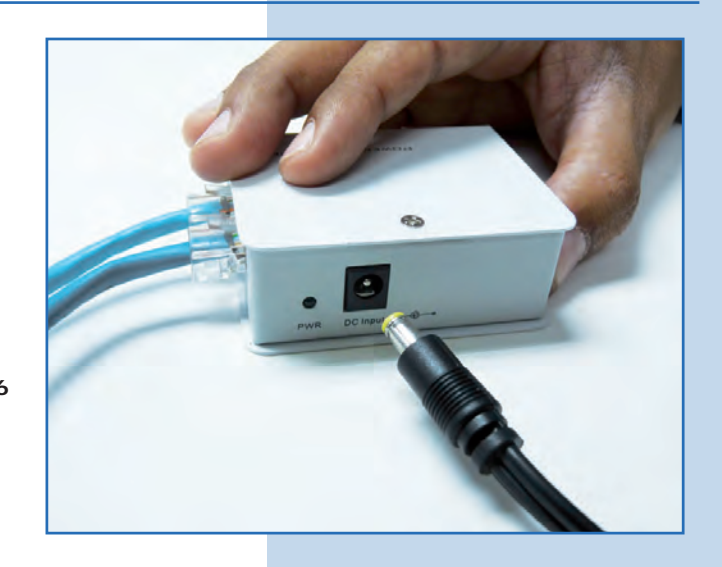

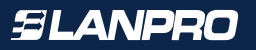

**Figura 8**

**7**

Vaya a las propiedades de su tarjeta de red y seleccione **Internet**   $7x$ **Local Area Connection Properties Protocol**/**Properties,** tal como se muestra en la **Figura 7.** General Advanced Connect using: By Intel(R) PRO/1000 MT Mobile Conne Configure... This connection uses the following items: **To NWLink NetBIOS** ST NWLink IPX/SPX/NetBIOS Compatible Transport Prot **C See Internet Protocol (TCP/IP)**  $\boldsymbol{\Sigma}$ Install. Unmittal Properties Description **Figura 7** Transmission Control Protocol/Internet Protocol. The default wide area network protocol that provides communication<br>across diverse interconnected networks. Show icon in notification area when connected Notify me when this connection has limited or no connectivity **OK** Cancel **8**

Seleccione **Use the following IP address** y coloque una dirección IP dentro del rango de IP por defecto del LP-288ai. En este ejemplo hemos seleccionado la dirección 192.168.1.201, el LP-288ai tiene por defecto la dirección 192.168.1.2. En **Subnet mask** coloque 255.255.255.0, en **Default gateway** la dirección del router destino, en el DNS deberá colocar el **DNS** de red, esto para que las consultas correspondientes se envíen al mismo en la red, tal como se muestra en la **Figura 8.** Una vez finalizado seleccione **OK** dos veces.

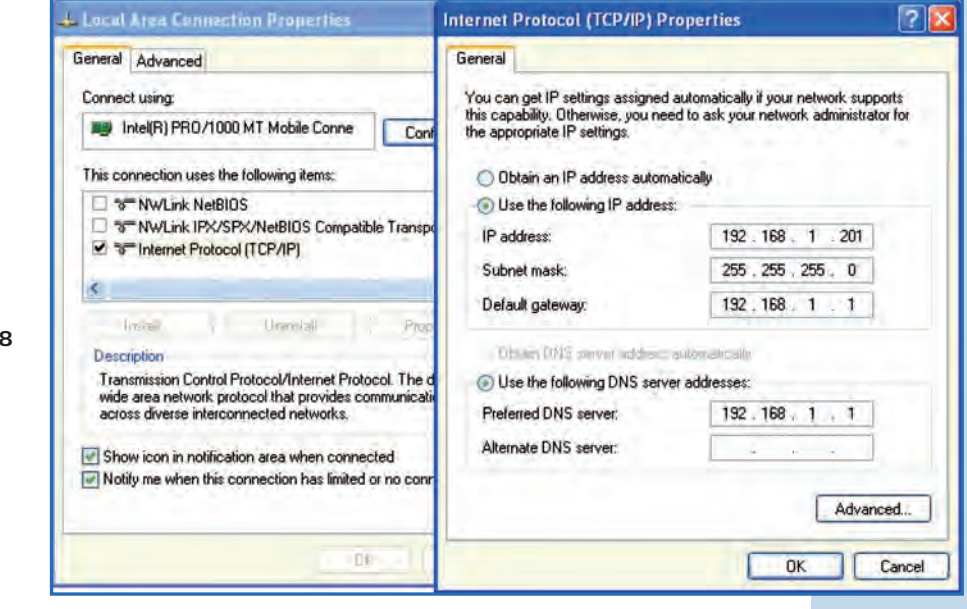

Es importante mencionar que en esta configuración del LP-288ai él será un cliente de la red destino. Por favor, guíese por el siguiente diagrama mostrado en la **Figura 9.**

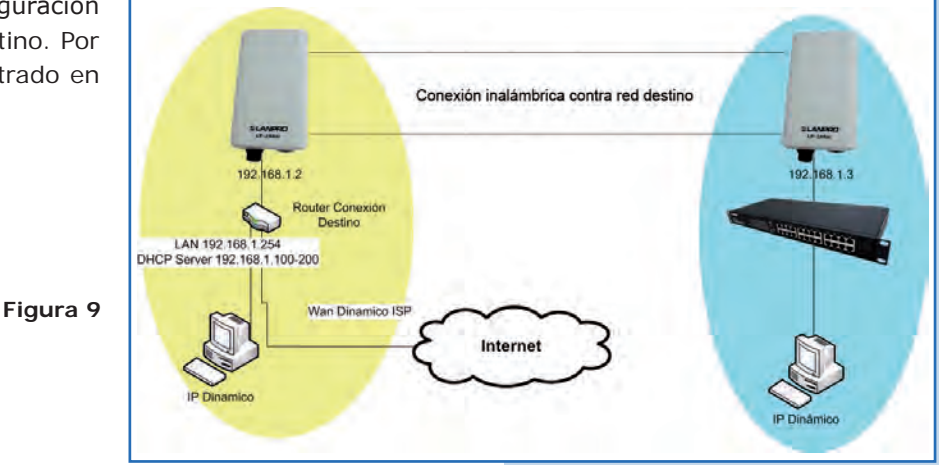

En este diagrama, la red destino es la de color amarillo. En ésta usted tiene un router que provee la conexión a Internet y tiene habilitada la entrega de direcciones dentro del segmento 192.168.1.x, teniendo como reservadas las direcciones restantes al scope. El router en cuestión sólo entregará direcciones desde la 100 a la 200 y provee la conexión a Internet. El segmento de color azul es la red de su LP-288ai donde tiene la dirección por defecto 192.168.1.3, tal como se muestra en la **Figura 9.**

## **10**

**11**

Abra el navegador de su elección y coloque la dirección por defecto 192.168.1.20, tal como se muestra en la **Figura 10.**

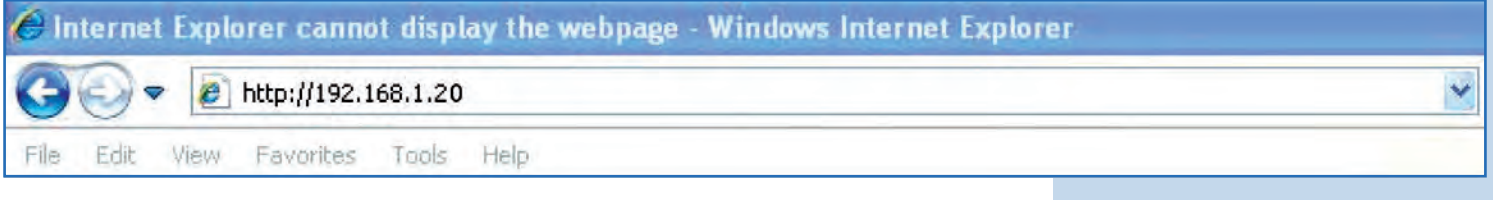

#### **Figura 10**

El equipo le solicitará un usuario y una contraseña. El LP-288ai tiene 2 niveles de usuarios, uno con todos los privilegios que es por defecto usuario **super**, clave **super**  y uno con menos privilegios, usuario admin clave admin. Coloque usuario **super**, clave **super** y seleccione **OK**, tal como se muestra en la **Figura 11.**

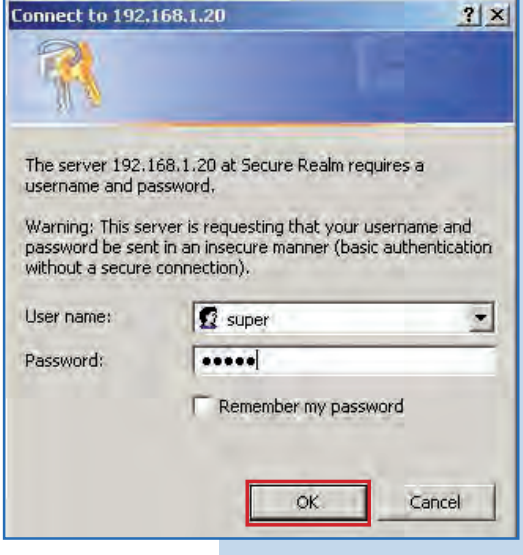

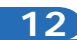

Seleccione **IP Configuration** y cambie la dire IP a 192.168.1.3, para efectos de este ejer Guarde los cambios seleccionando Update, tal c se muestra en la **Figura 12.**

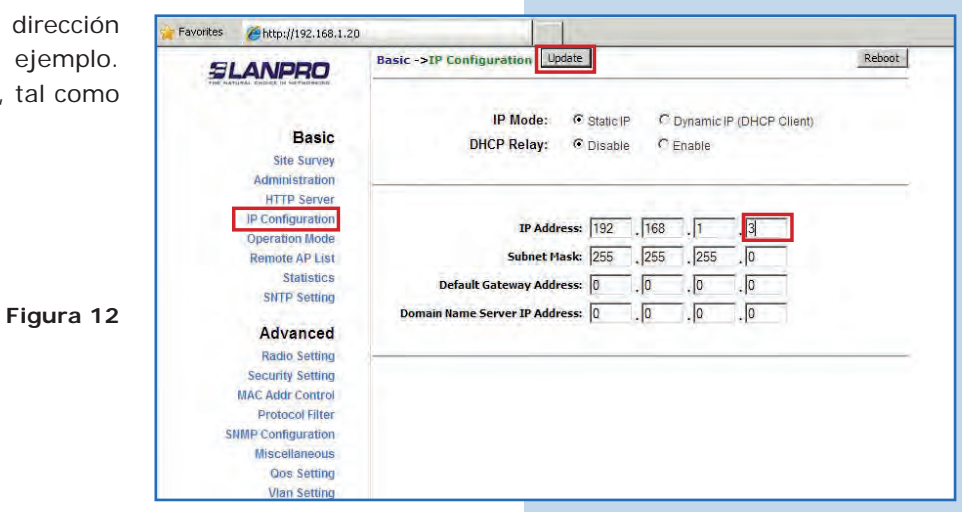

**13**

Una vez guardado los cambios, seleccione **Reboot** para que los mismos tengan efecto, tal com muestra en la **Figura 13.**

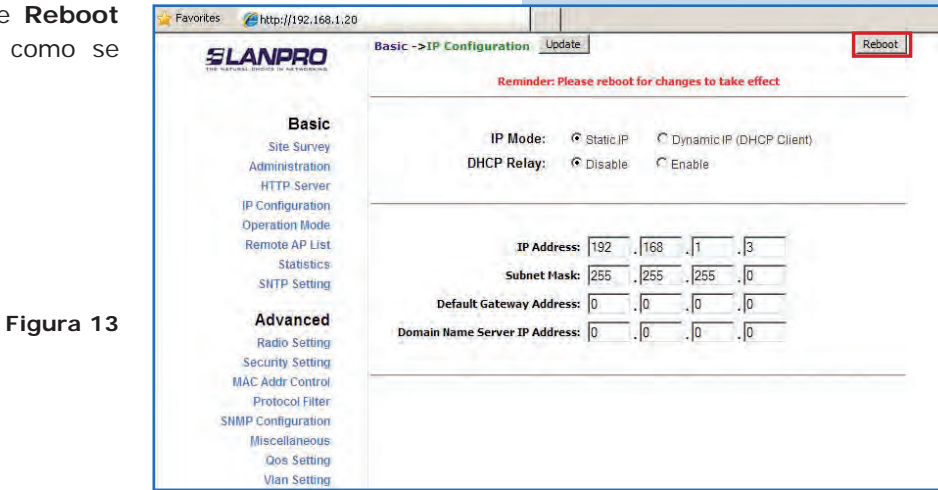

**14**

El equipo indicará que está reiniciando y aplicando los cambios, tal como se muestra en la **Figura 14.** 

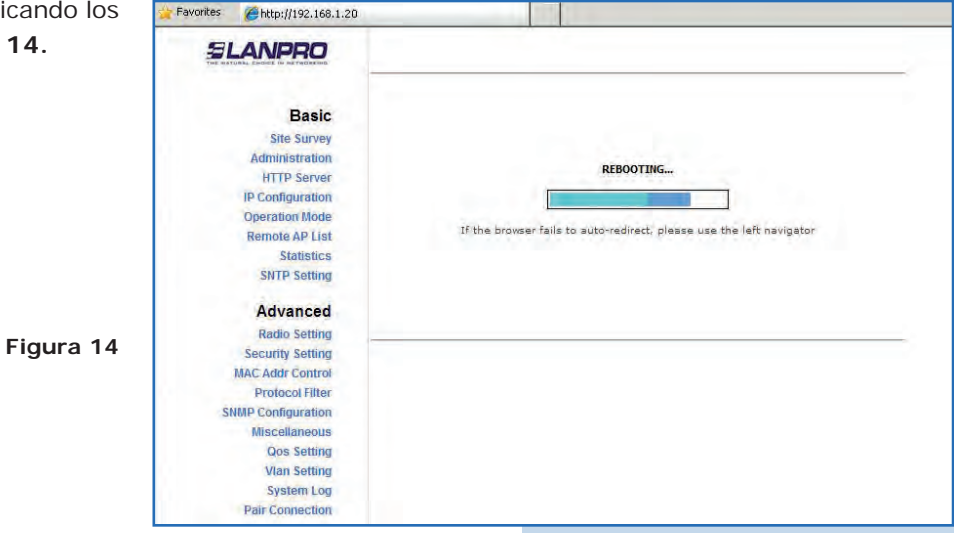

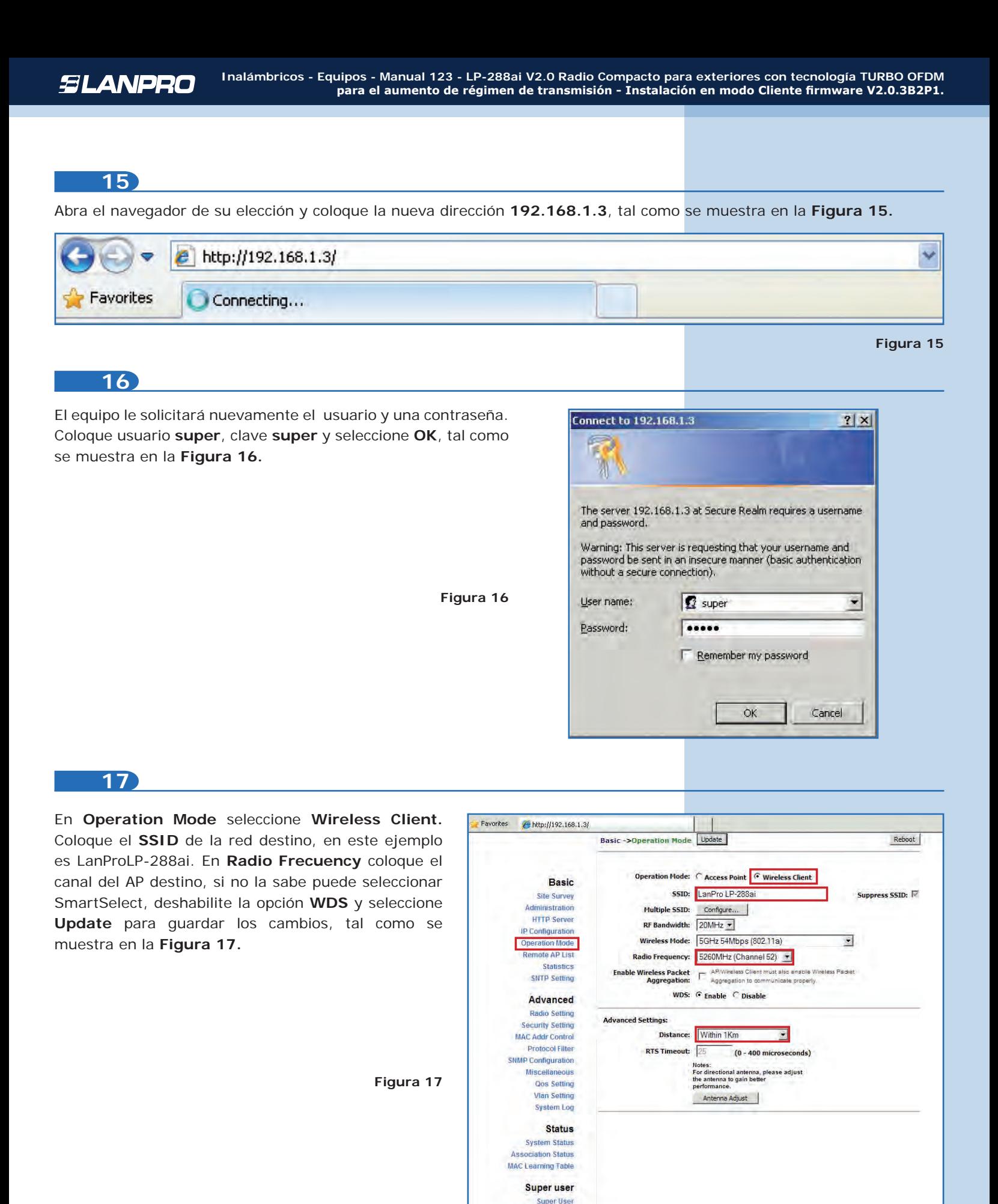

**Firmware Upgrade Firmware Version** License Key

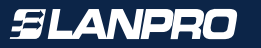

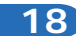

El equipo salvará los cambios, pero no se harán efectivos hasta que reinicie el equipo. Para esto seleccione **Reboot**, tal como se muestra en la **Figura 18.** Es importante mencionar que puede configurar el equipo de manera que sólo se conecte contra el AP destino utilizando el **Remote MAC**, por lo cual le recomendamos leer el 123 de modo Punto a punto, Punto a Multi-punto. (LP288aiV2\_M123\_SPD01W).

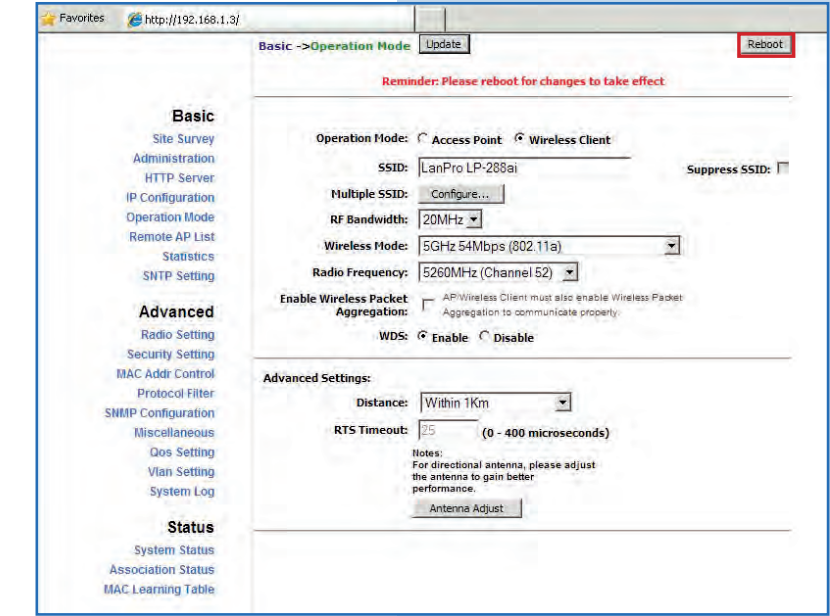

**19**

El equipo indicará que está reiniciando y aplicando los cambios, tal como se muestra en la **Figura 19.** 

**Figura 19**

**Figura 18**

**Figura 20**

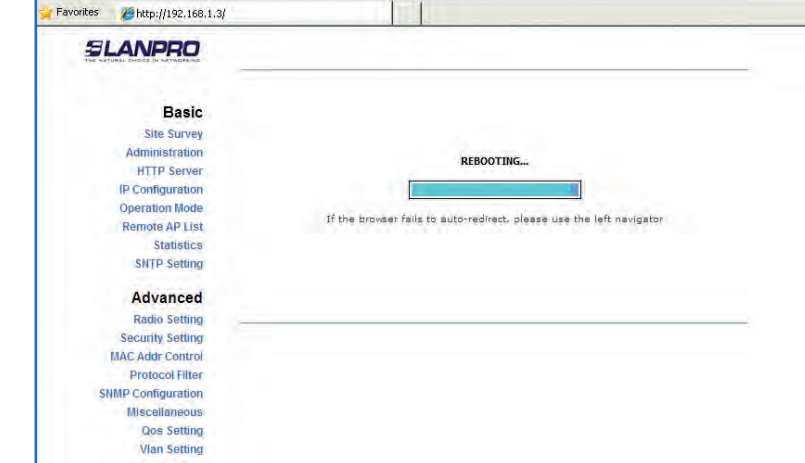

Advanced -> Security Setting Update

#### **20**

Seleccione **Advanced/Security Setting**. En **Security Mode** seleccione el modo de encriptación, recuerde que debe colocar la misma encriptación que el AP destino, tal como se muestra en la **Figura 20.**

**Basic Security Mode:** Disabled  $\overline{R}$ **Site Survey** Disabled Administration WEP VPA\_PSK **HTTP Server** IP Configuration WPA2 PSI **Operation Mode Remote AP List Statistics SNTP Setting** Advanced **Radio Setting** Security Setting MAC Addr Contro Protocol Filter **NMP Configuration** Miscellaneous **Qos Setting Vlan Setting System Log** 

Reboot

Favorites

http://192.168.1.3/

Deberá colocar la frase de encriptación que corresponde en el campo **PassPhrase**, así como el tipo de encriptación en el combo **Cipher Type.**  Seleccione **Update** para guardar los cambios, tal como se muestra en la **Figura 21.** Recuerde que debe ser el mismo del AP destino.

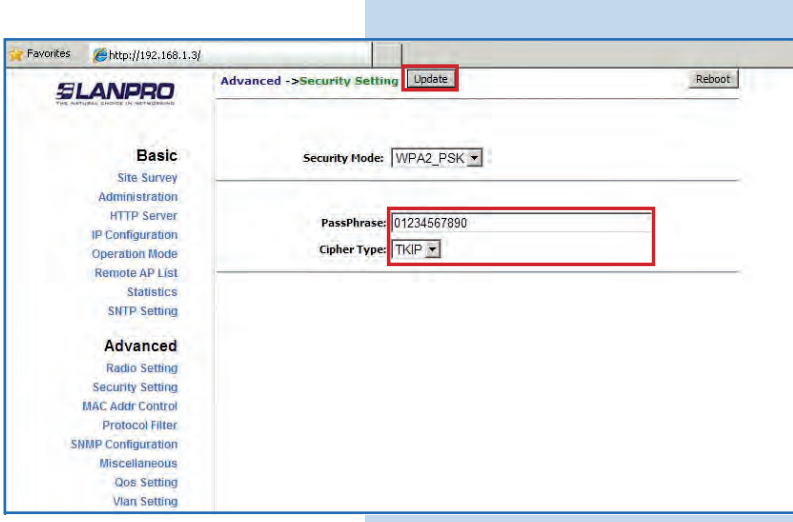

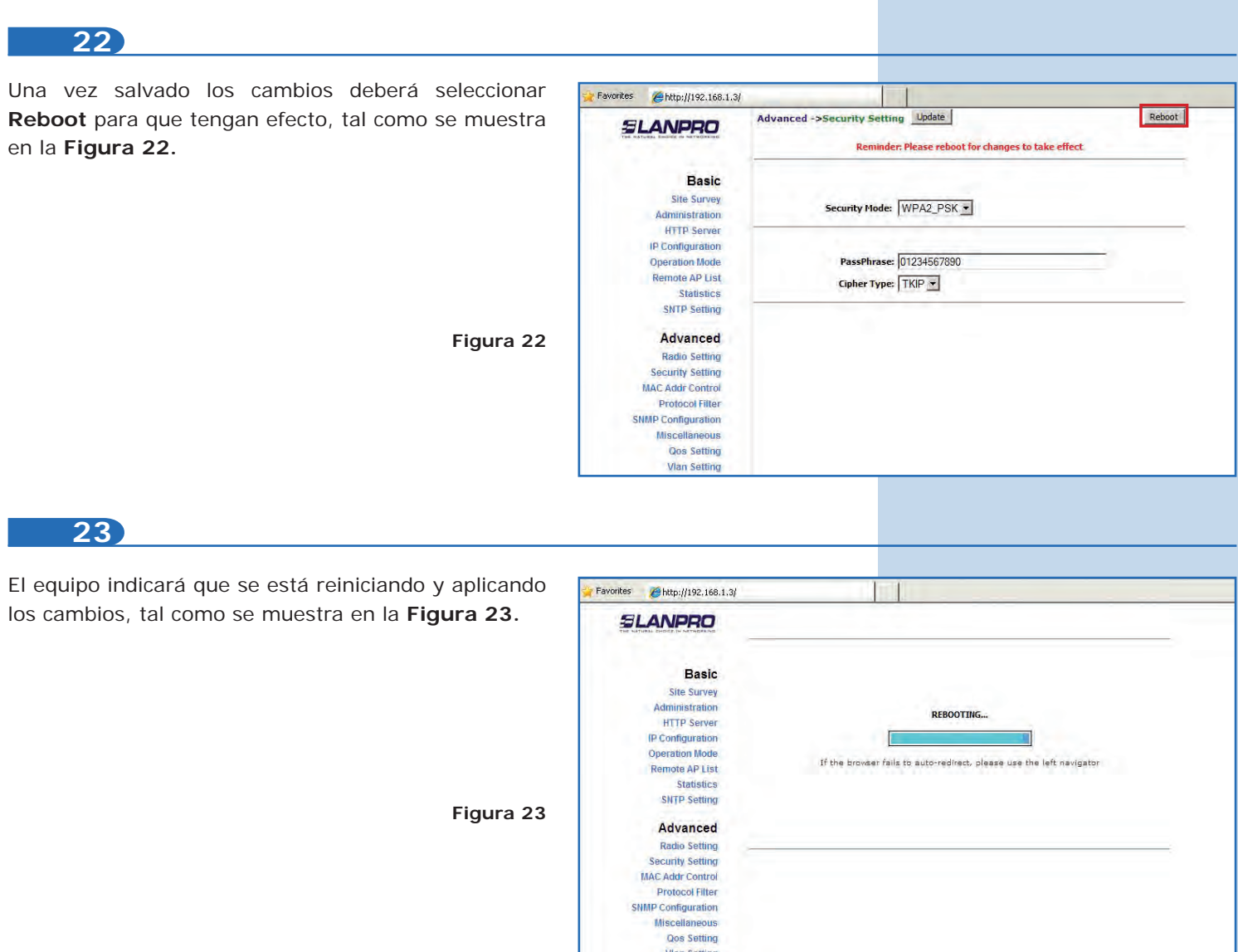

Para comprobar la conectividad, ejecute en una ventana de comandos el comando **Ping** contra el IP del equipo al que se está conectando, en este caso el 192.168.1.2. Para esto seleccione **Start** o **Inicio**, haga clic en **Run** o **Ejecutar**, escriba el comando **CMD** y seleccione **OK**, tal como se muestra en las **Figuras 24-1** y **24-2.**

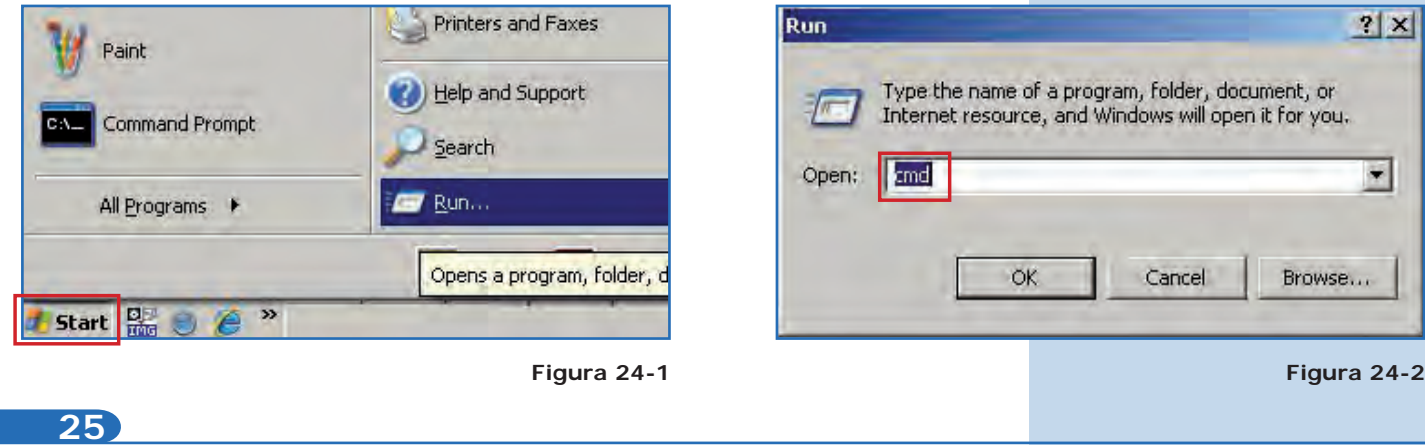

Escriba el comando **ping** seguido del IP del equipo destino, en este caso **192.168.1.2,** y presione **Enter**. Observará respuesta del equipo destino, tal como se muestra en la **Figuras 25-1** y **25-2.**

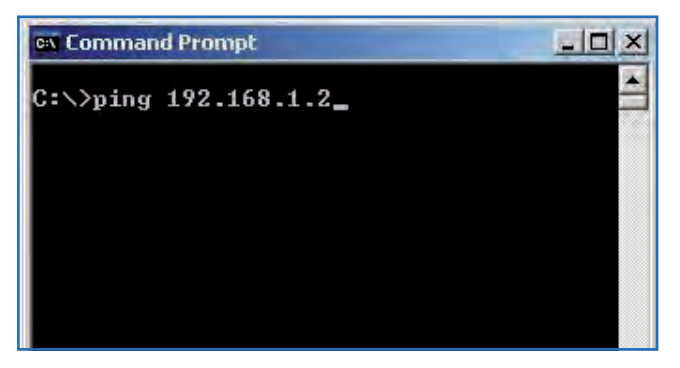

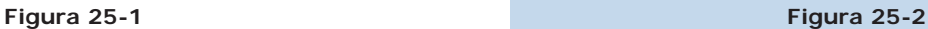

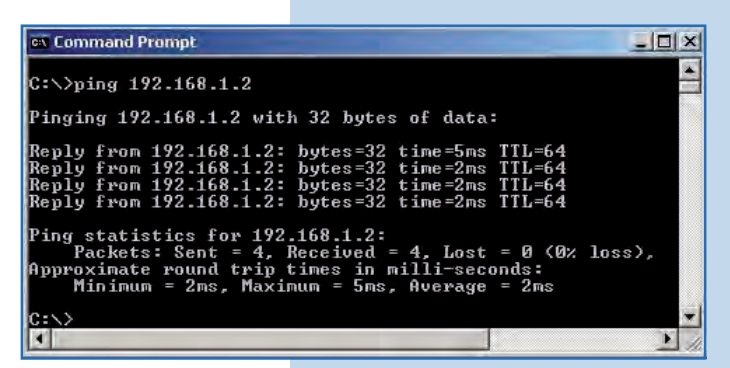

### **26**

#### **Recomendación importante (opcional):**

Proceda a cambiar la clave del usuario **admin** y del usuario **super** de su equipo. Para cambiar la clave del usuario **admin**, seleccione **Basic/Administration**  y coloque la nueva clave en la casilla **Password**, luego haga clic en **Update**, tal como se muestra en la **Figura 26.**

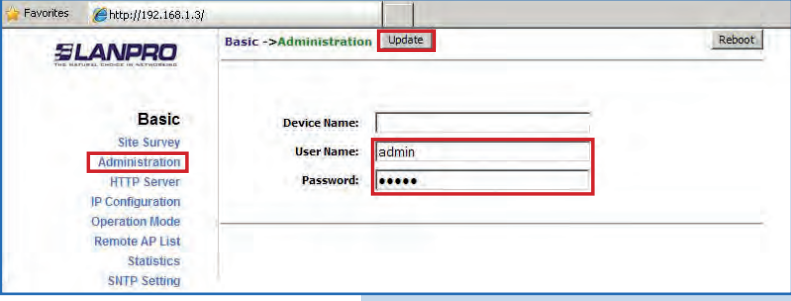

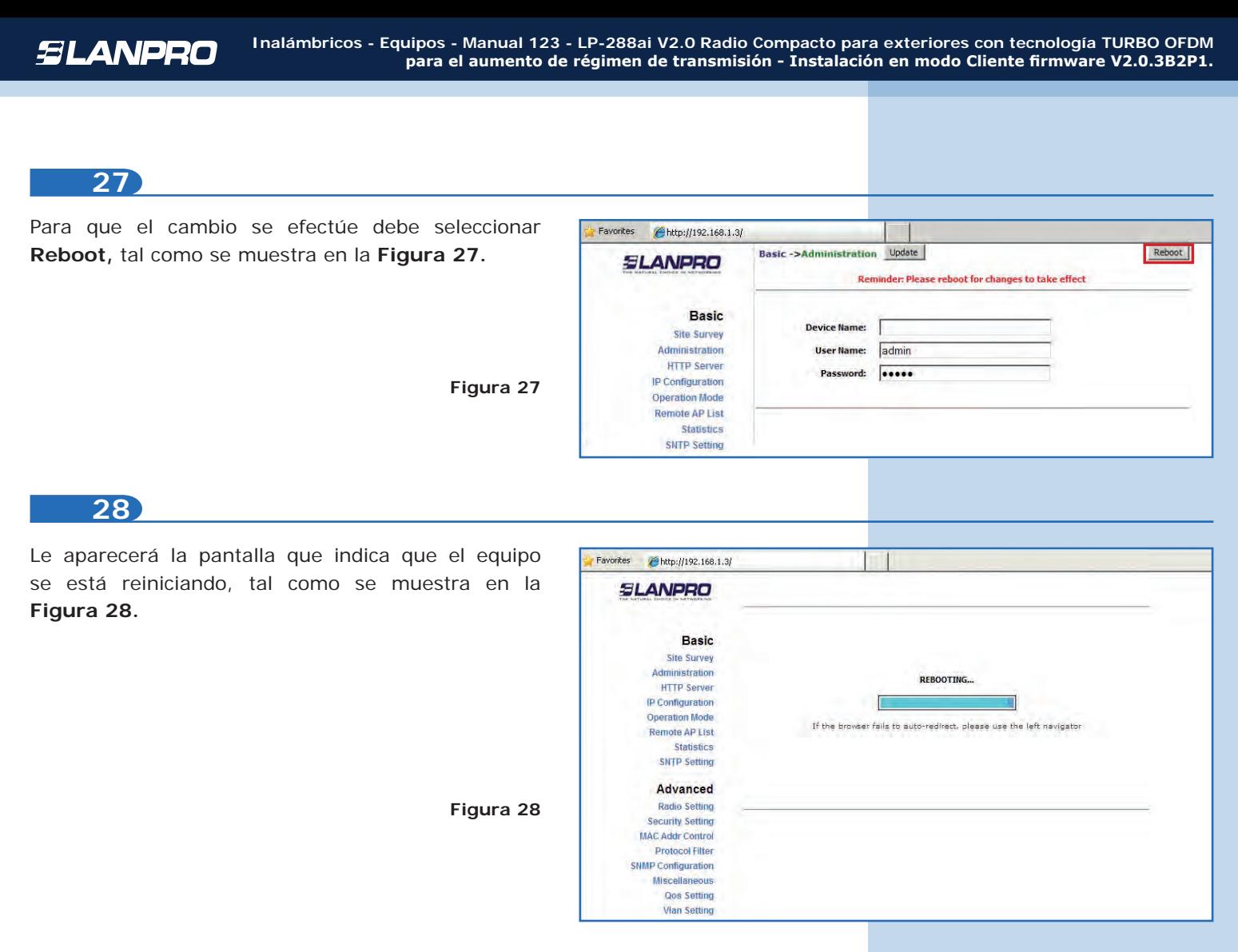

Proceda a cambiar la clave del usuario **super**; se le recuerda que para efectuar este cambio deberá estar autenticado como usuario super. Seleccione la opción Super User/Super User y coloque la nueva clave en el campo **Password,** luego haga clic en **Update**, tal como se muestra en la **Figura 29.**

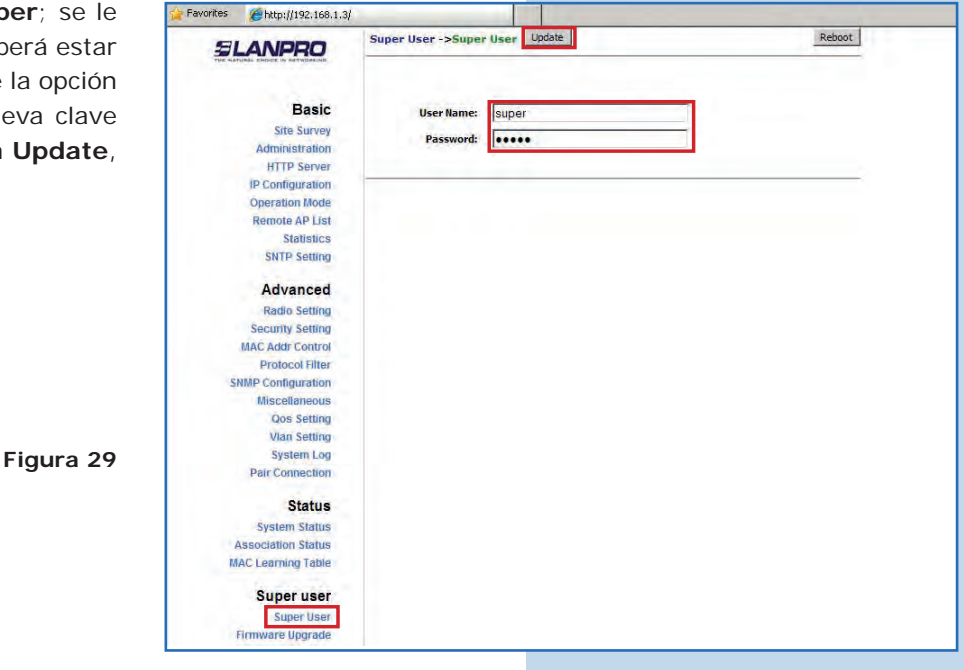

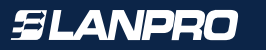

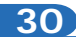

Para que el cambio se efectúe debe seleccionar **Reboot**, tal como se muestra en la **Figura 30.**

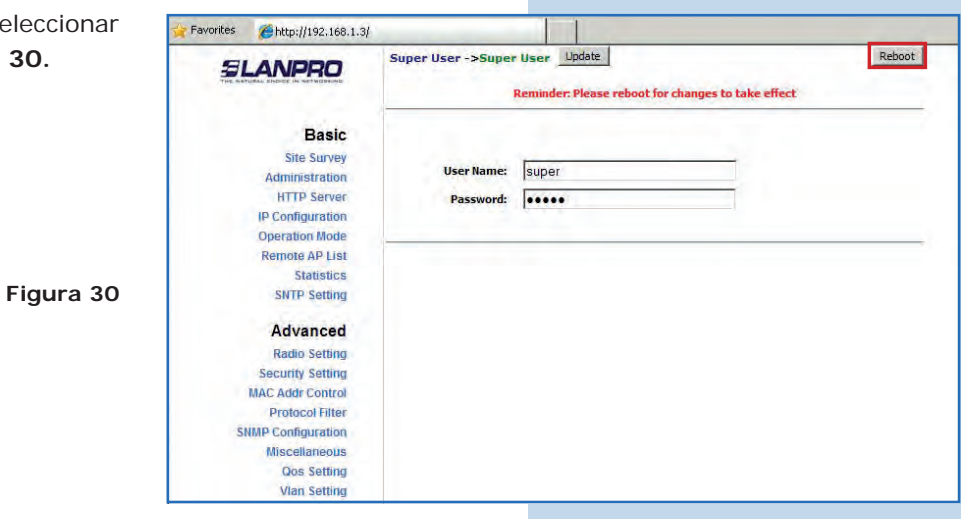

### **31**

Le aparecerá la pantalla que indica que el equipo se está reiniciando, tal como se muestra en la **Figura 31.**

**Figura 31**

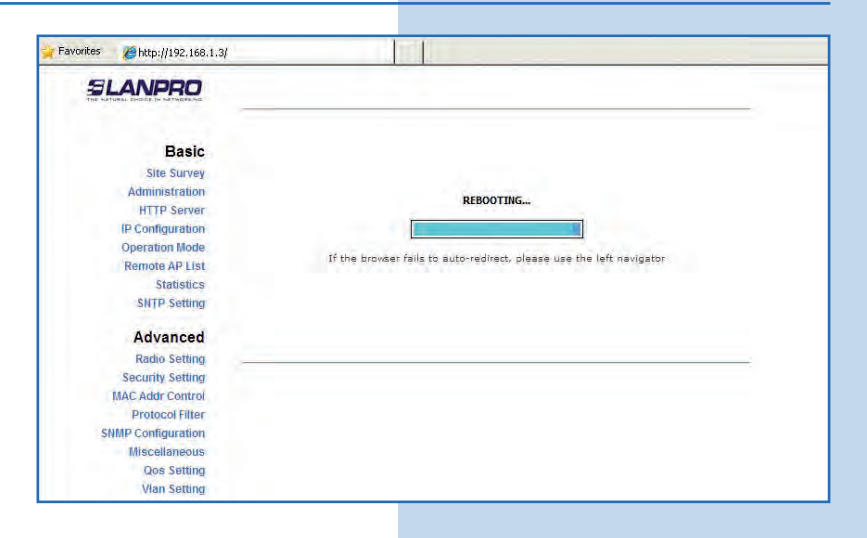

## **32**

El equipo le solicitará nuevamente su usuario y clave, coloque el valor que cambió y seleccione **OK**, tal como se muestra en la **Figura 32.**

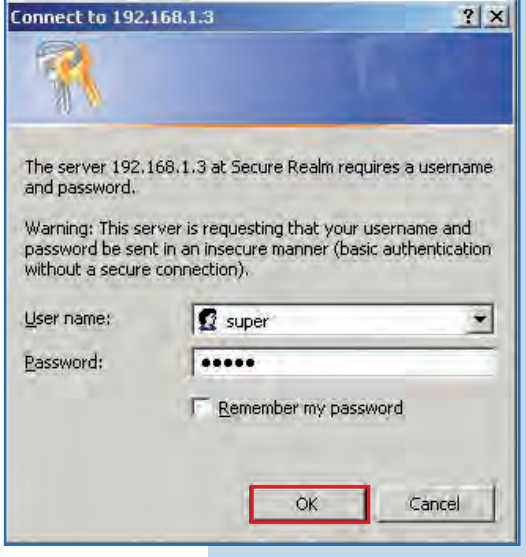

**• Anexo 1:** Tenga en cuenta que la correcta selección del canal de frecuencia es un factor vital para el rendimiento de su red inalámbrica. El equipo LP-288ai trabaja en la banda de frecuencias ISM 5GHz y posee una mayor cantidad de canales de frecuencia que NO se solapan entre ellos (debido al espaciamiento en frecuencia entre canales), sin embargo, existe la posibilidad de que en el sitio donde usted este instalando su red inalámbrica existan otras fuentes de transmisión que operen en la banda 5GHz, esto puede traer como consecuencia que la señal de su red inalámbrica se vea interferida por otros dispositivos si ambos trabajan en el mismo canal de frecuencia dentro de la banda de 5GHz. Para evitar esto, usted podrá realizar un sondeo de la red mediante la opción de SiteSurvey y detectar cuales canales de frecuencia están siendo utilizados en el sitio, la idea es seleccionar o configurar sus LP-288ai en el canal de frecuencia que usted vea que está despejado o no ha sido utilizado; en el caso poco probable de que todos los canales estén ocupados se recomienda utilizar el canal de frecuencia cuya potencia de transmisión sea la menor en el sitio.

**• Anexo 2:** En la página de OperationMode la opción AdvancedSettings se tienen varias opciones para el parámetro de Distance, este parámetro le permite al usuario seleccionar la distancia aproximada entre el dispositivo AP y el dispositivo Slave (o bien entre dispositivos AP), si se selecciona la distancia adecuada el LP-288ai manejara la latencia sobre un trayecto de larga distancia, esto permite reducir la tasa de error y aumentar la velocidad de transmisión **(Figura 32).**